## **Youtube ライブにおいて チャットでコメントする方法**

令和5年度の地域の担い手育成講座「地域活動のデジタル化推進作戦会議」は、 Youtube ライブで生配信を行います。

発表する町会・自治会や講師への質問は、Youtube ライブの「チャット機能」を利用 してコメント(質問)することができます。

いただいたコメントの一部を司会者が読み上げ、発表町会・自治会や講師に質問する ことで、講演会にリアルタイムでご参加いただけますので、是非チャット機能を ご利用ください。

なお、チャット機能を利用するためには、以下の手順を踏む必要があります。

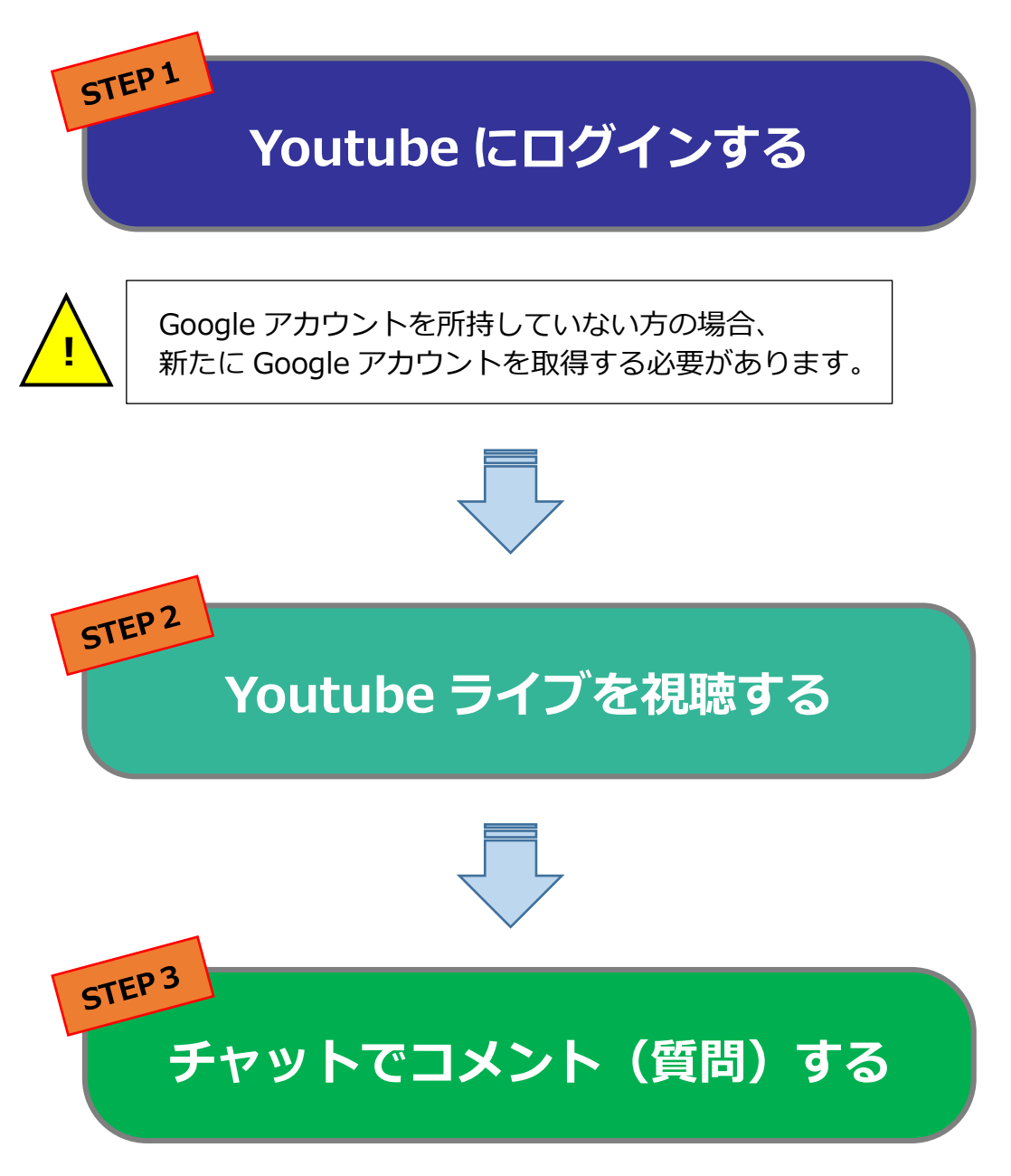

# **STEP1 Youtube <sup>に</sup>ログインする**

### **(1)トップ画面右上にある[ログイン]をクリックする。**

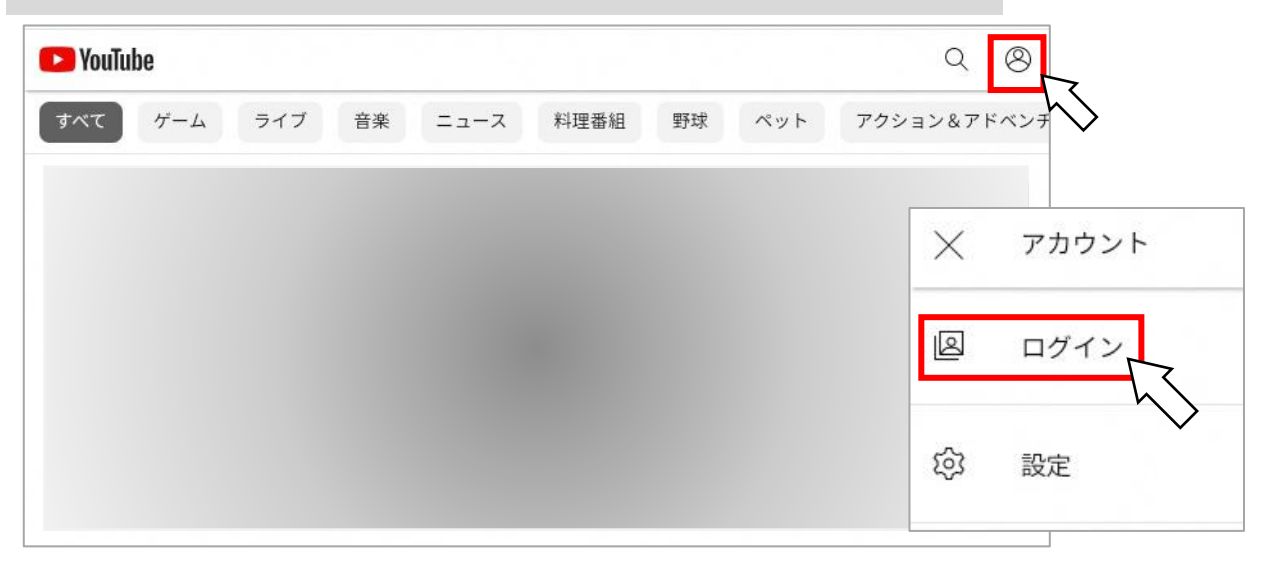

### **(2)Google アカウントを作成/選択する。**

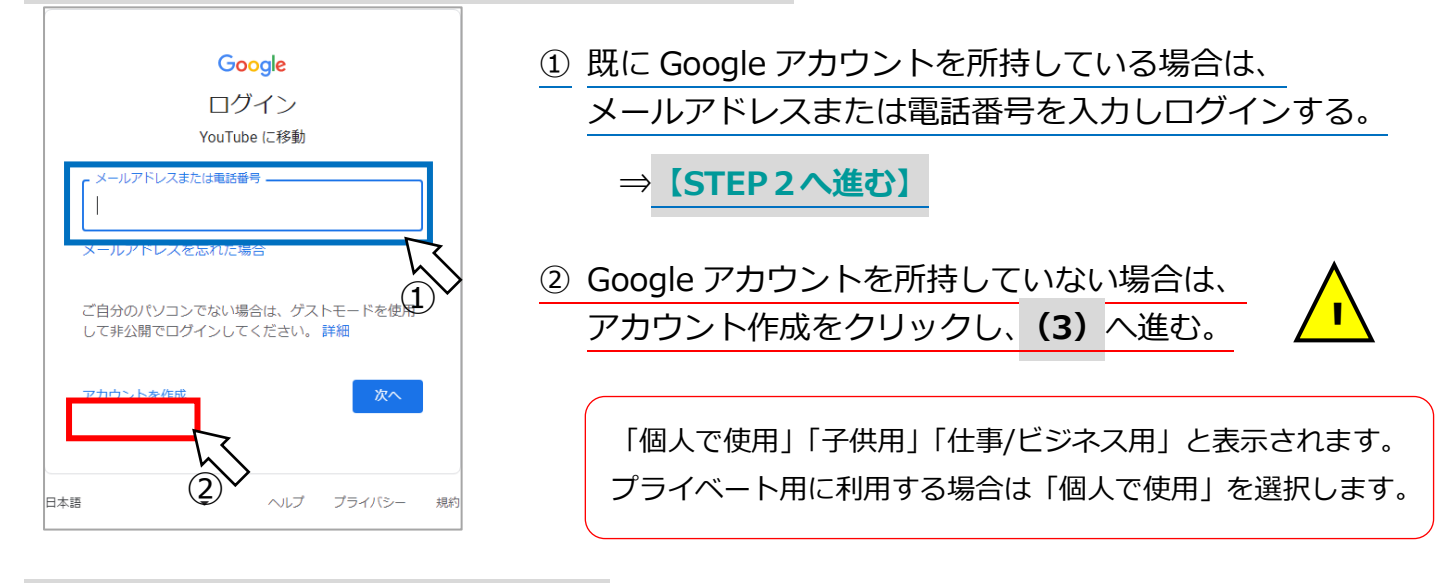

### **(3)アカウント情報を入力する。**

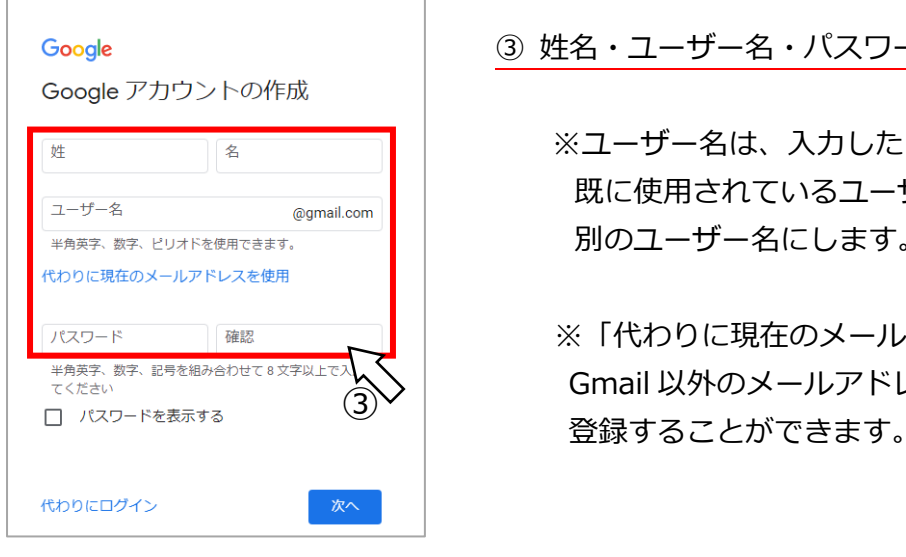

③ 姓名・ユーザー名・パスワード・確認の各項目を入力します。

※ユーザー名は、入力したものが Gmail のアドレスになります。 既に使用されているユーザー名の場合はエラーが発生するので、 別のユーザー名にします。

▽Rスワード ■ ■ ■ ■ ■ ■ ■ ※「代わりに現在のメールアドレスを使用」をクリックすると、 Gmail 以外のメールアドレス(携帯電話・Yahoo など)を

#### **(4)電話番号・生年月日・性別の情報入力、利用規約の同意**

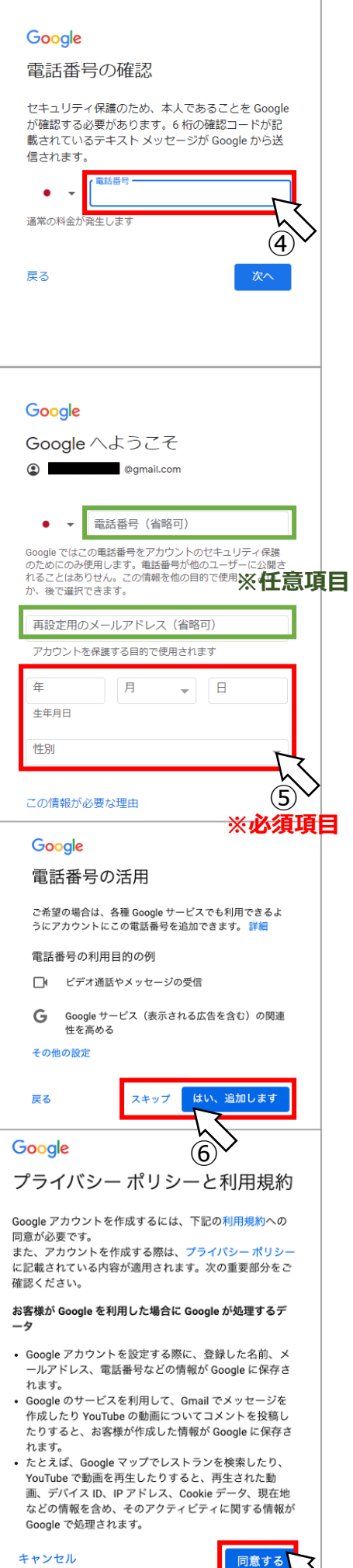

**目** 

 $\overline{O}$ 

④ 電話番号を入力します。

その後、電話番号の端末に確認コードが記載されたメッセージが 送信されますので、確認コードを入力します。

⑤ 生年月日・性別などの各項目を入力します。

※電話番号・再設定用のメールアドレスは省略が出来ます。

⑥ 電話番号の活用を追加するかどうかの選択画面が表示されます。 追加することで、連絡帳の同期や、自分にあった広告が表示される ようになります。

不要な場合は「スキップ」をクリックします。

 ⑦ 最後に「プライバシーポリシーと利用規約」が表示されます。 内容をご確認の上、「同意する」をクリックします。

**以上で Google アカウントの登録は完了です**

## **STEP2 Youtube ライブを視聴する**

- **(1)北区公式ホームページにあるリンク、または当講座チラシの2次元コードを 読み取り Youtube を開く。**
- ①北区公式ホームページから

検索エンジンにて**「北区公式ホームページ 担い手育成講座」**でご検索ください。 **「参加方法」**にリンクがございますので、そこからご視聴できます。

- ②チラシの2次元コードから
	- ※チラシは北区公式ホームページのほかに、北区内の掲示板・各地域振興室・ 地域振興課(北とぴあ10階)にございます。

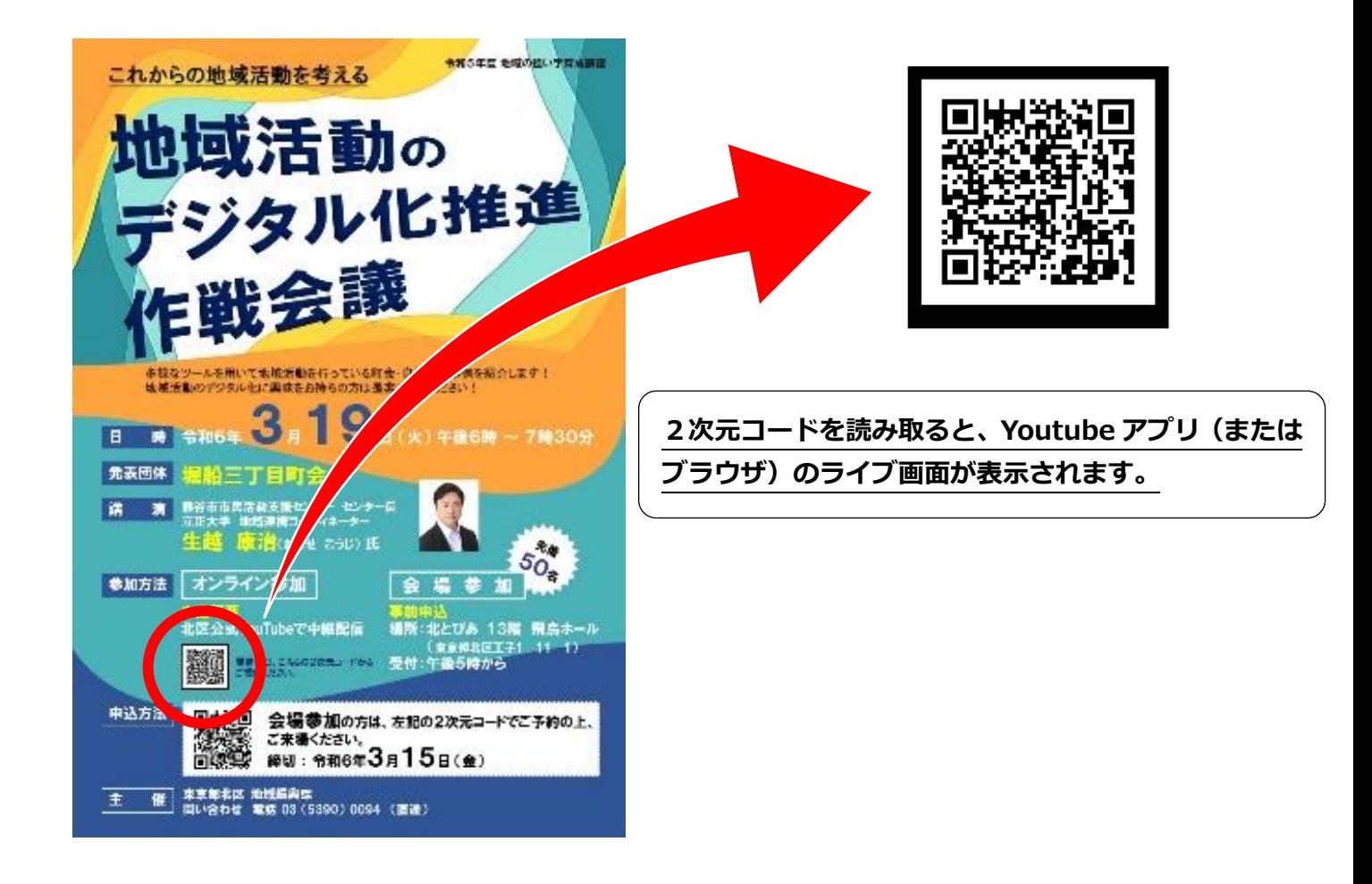

#### **(2)基本的な視聴方法の紹介**

**① 動画の再生と一時停止**

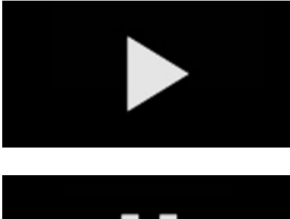

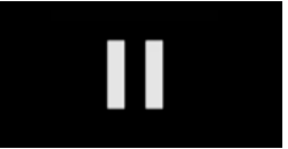

#### **再生ボタン**

クリックすると動画の再生が始まります。 ※タブレットの場合、動画の画面に再生ボタンが表示されます。

#### **一時停止ボタン**

クリックすると動画の再生がストップします。 ※タブレットの場合、動画の画面に再生ボタンが表示されます。

#### **② 動画の再生位置・全画面表示**

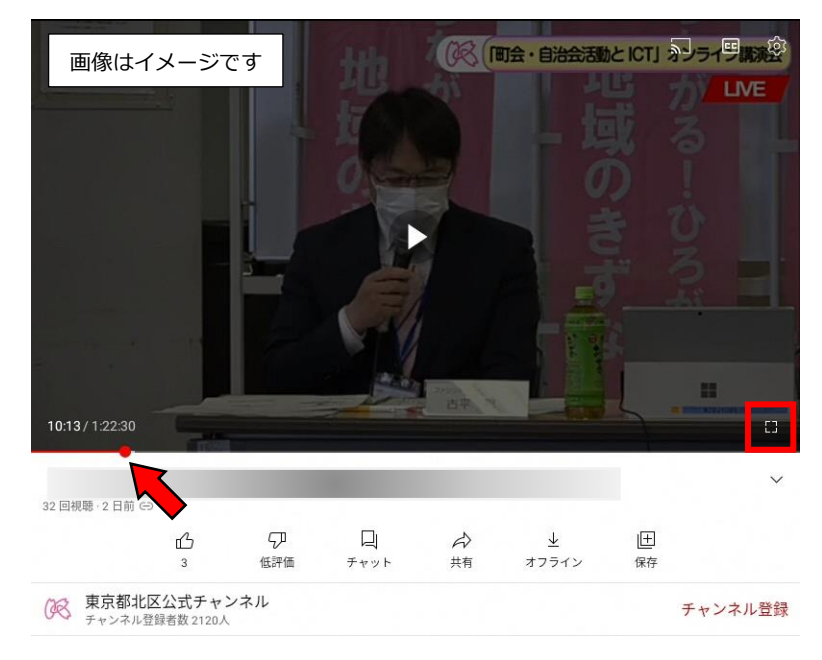

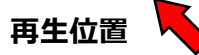

再生中の動画プレーヤーに合わせると、 再生中の動画の再生位置を確認・変更す ることができます。

**全画面アイコン** 画面いっぱいに拡大します。

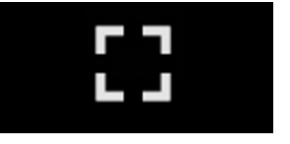

# **STEP3 チャットでコメント(質問)する**

### **(1)視聴中の動画の「チャット」をクリックする。**

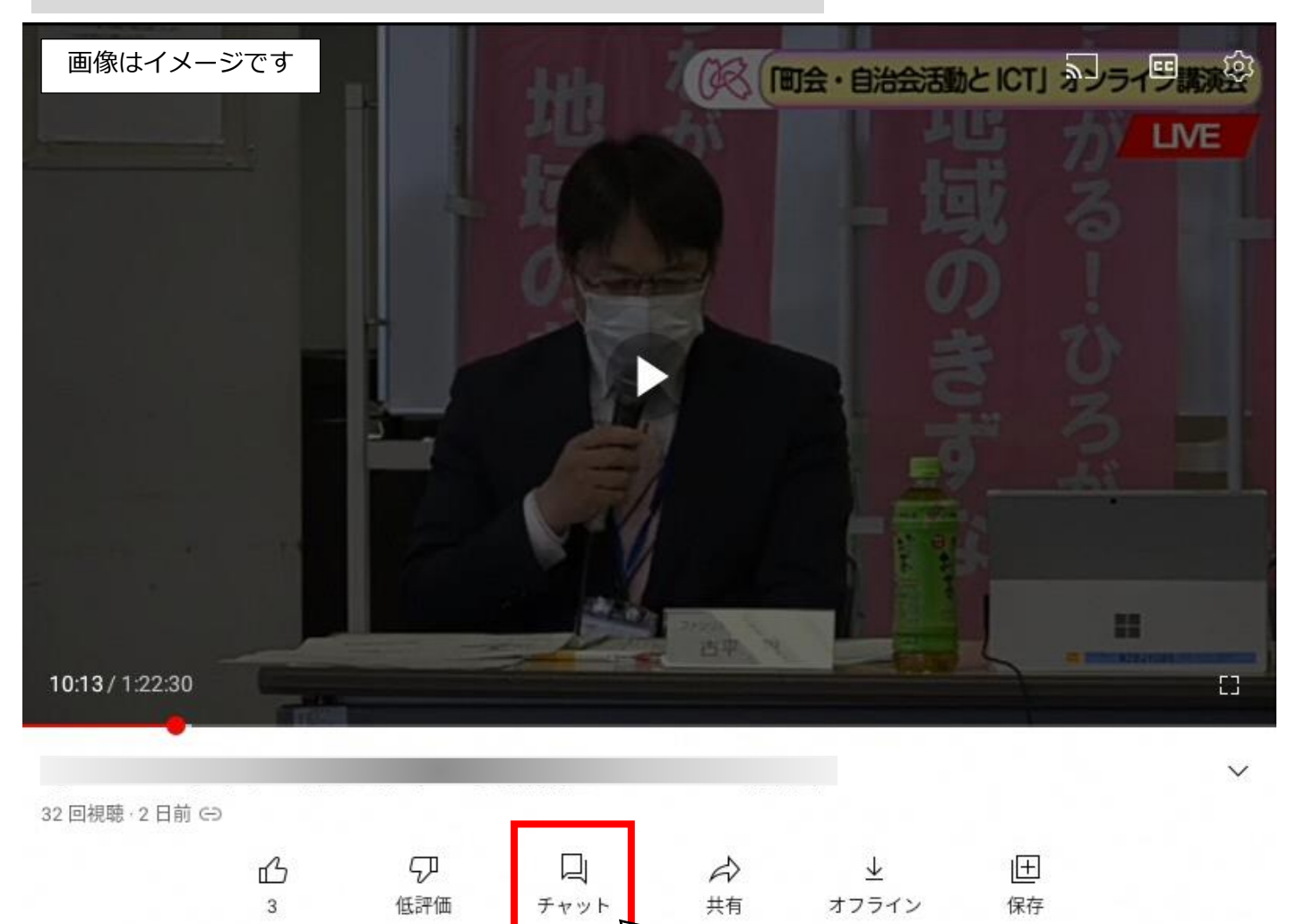

東京都北区公式チャンネル **CES** チャンネル登録者数 2120人

チャンネル登録

## **(2)「メッセージを入力」フォームからコメント(質問)する。**

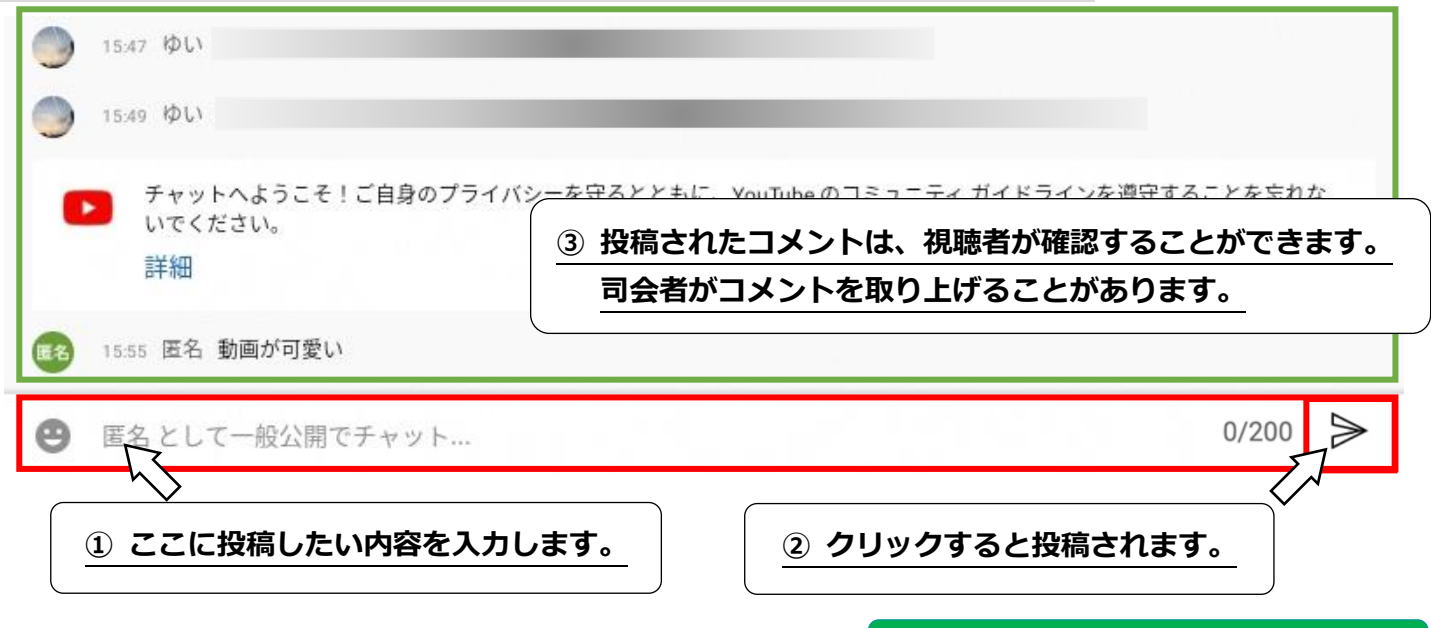

**Youtube の説明は以上です**